# Guide to

#### What is Purple Mash?

Purple Mash is an online platform, which enables teachers to share work and activities with children and parents.

#### How to Log-in

- Go to www.purplemash.com
- Search for our school name, or use the postcode, DH9 9BB. (Once you have done this once, your browser will remember the school details and, when you return to the Purple Mash site, the school portal will automatically appear).
- Enter your child's log-in details (username and password).

### Getting Started

When you log-in, you will see this home screen.

Your child can personalise their avatar by clicking on it and following the steps.

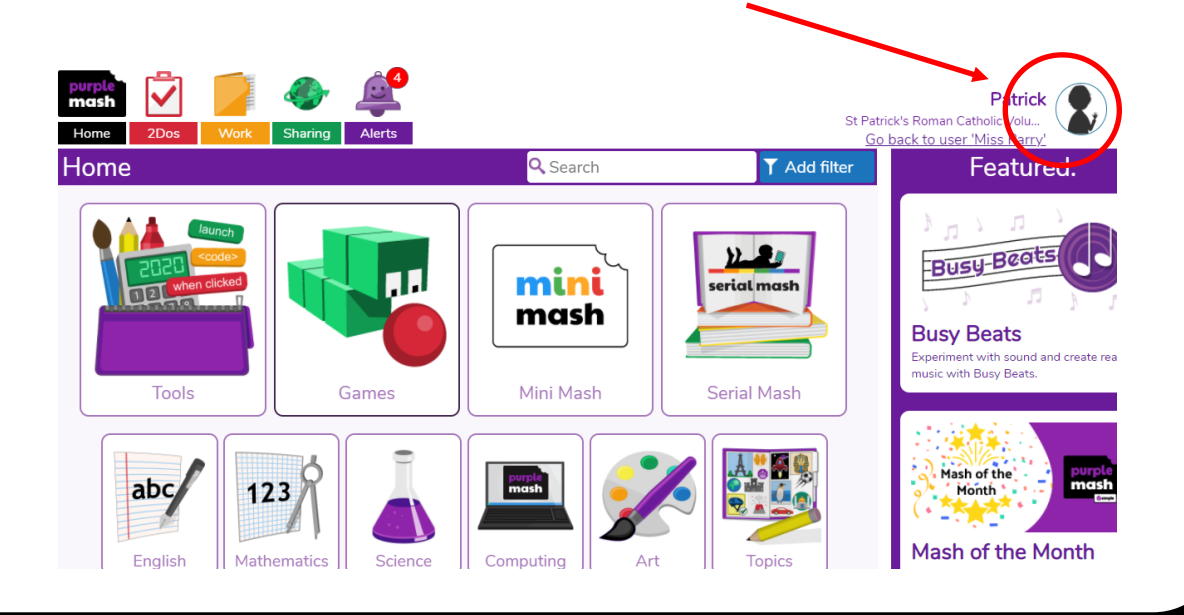

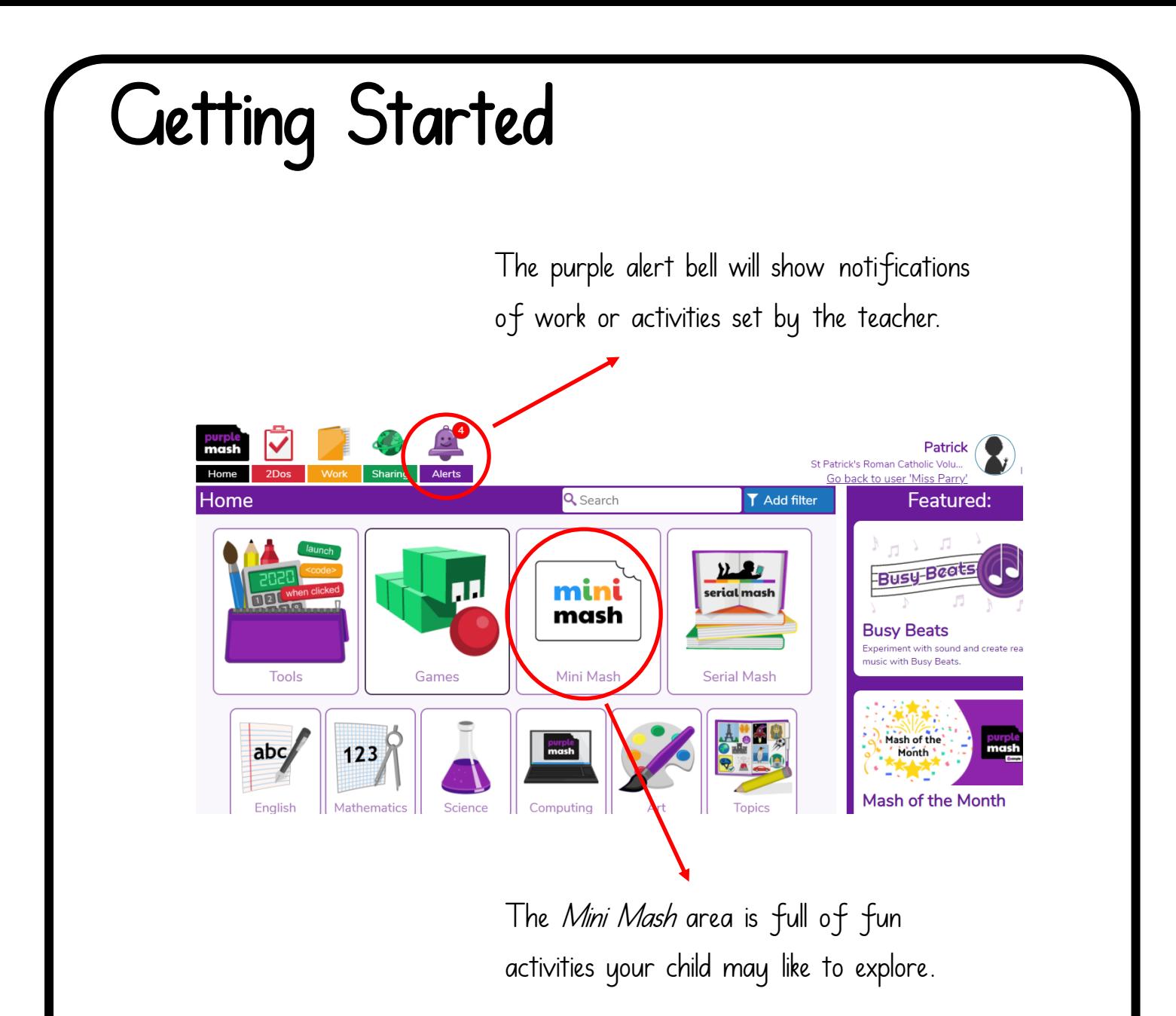

Purple Mash allows teachers to set activities for children to complete at home.

Some of these activities may be games for children to play within the Purple Mash programme; some may be details of separate tasks for them to complete away from the screen.

All of these tasks will show up as notifications on the purple bell icon.

Details of how to access and complete these tasks are given on the following pages.

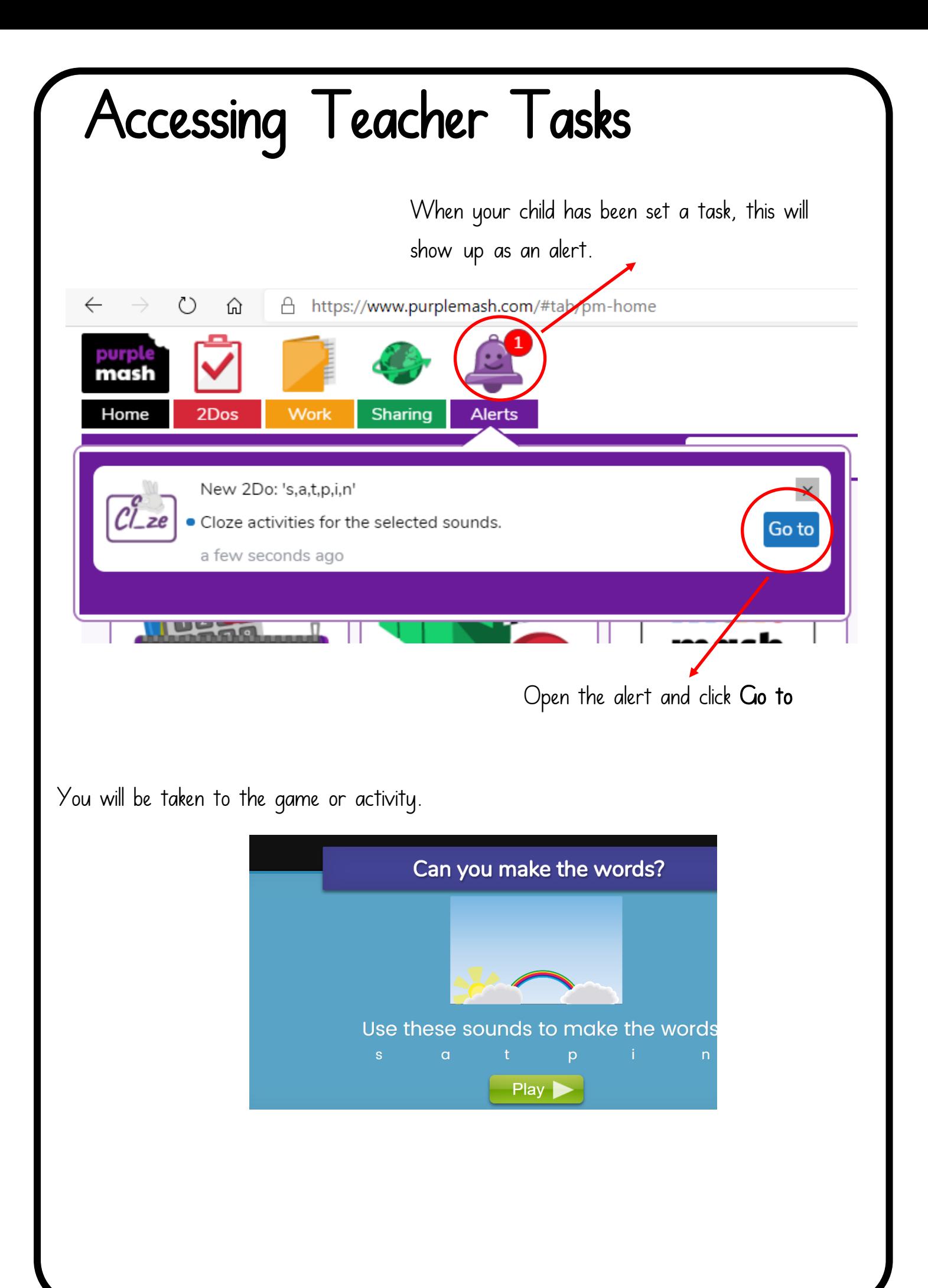

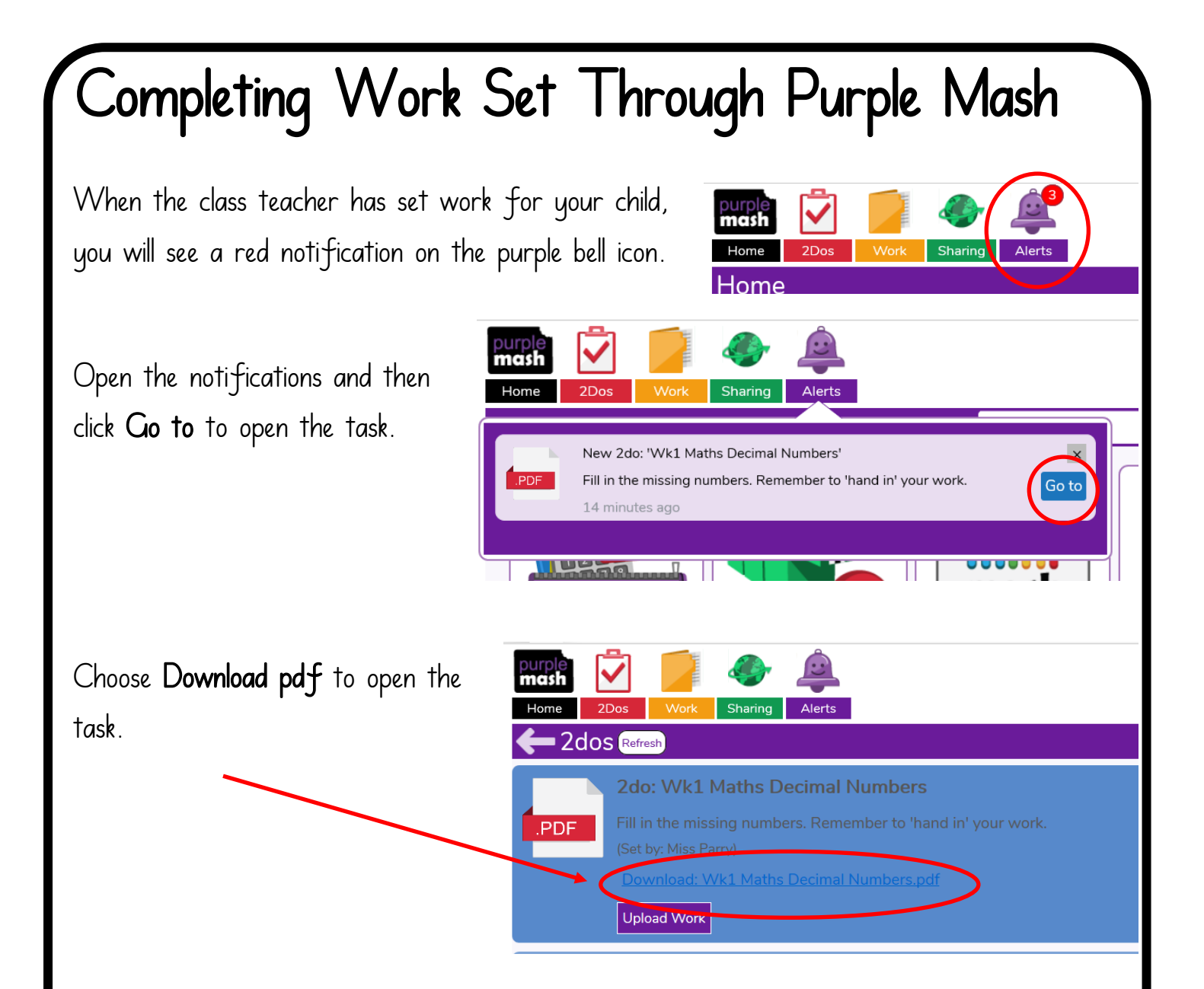

Complete the task. When you have finished, you may like to take a photograph to upload for the teacher.

Please see the next page for instructions about how to hand-in the task to the teacher.

#### Handing-in Work Set Through Purple Mash First of all, take a photograph of the work. ourp mash Then, select 2Dos from the menu bar. Home 2Dos Work Sharing Alerts Home Find the correct task and click **2dos** Refresh Upload work. 2do: Wk1 Maths Decimal Numbers Fill in the missing numbers. Remember to 'hand in' your work. PDF (Set by: Miss Parry) 1 Maths Decimal Numbers.pdf Upload Work . Open Find your saved work or photograph on your device  $\leftarrow$  $\rightarrow$  $\vee$   $\uparrow$   $\parallel$  > This PC > Pictures > Camera Roll New folder Organise v and click it to upload.  $\Box$  This PC 3D Objects Desktop 图 Documents Decimal Downloads Numbers  $M$  Music  $\blacksquare$  Pictures Now a Hand In icon should have appeared. 2Dos Click this to hand-in your work to the teacher. **2dos** Refresh 2do: Wk1 Maths Decimal Numbers Fill in the missing numbers. Remember to 'hand in' your work. .PDF (Set by: Miss Parry) imal Numbers.pdf Upload Work Filend In If you want to leave a note for the teacher aths Decimal Numbers Hand in 2do about the work, you can type it here.  $\parallel$  eave a note for your teacher ◎▲會會會會會 Click OK  $M<sub>i</sub>$

## Using the Reading Record Feature

New 2Do: 'Reading Journal Aut'

in before 9am on a Friday.

15 days ago

Reading Record. Please complete every night, click save and then hand

purpue<br>mash Home

Click the purple Alert bell in the top menu bar.

Choose the Reading Journal 2Do that has been set.

Click Go To.

The reading record will open. Click the *add page* icon to add a new weekly spread.

Type Monday's date in the Week Commencing box.

Each time you hear your child read, please type the day and book details in the first column and any comments in the second.

After commenting, click the red exit arrow. You will then be prompted to save. Click Save and Exit.

You can return to the reading record by clicking the purple bell again or by clicking the red 2Do icon and selecting it from the list of active 2Dos.

Click Continue Work to comment again.

Each week, you will need to 'hand-in' the record for a teacher to see. To do this, click Hand In Reading records should be handed in each week

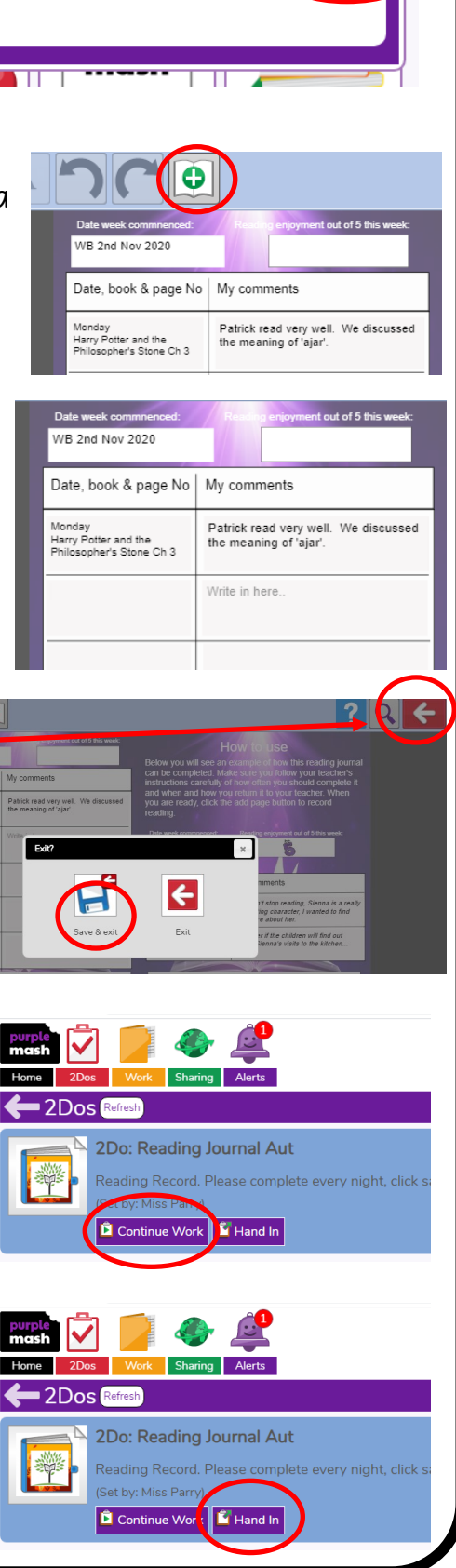

Go to